TORE<sub>1</sub>

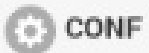

# **Toröffner**

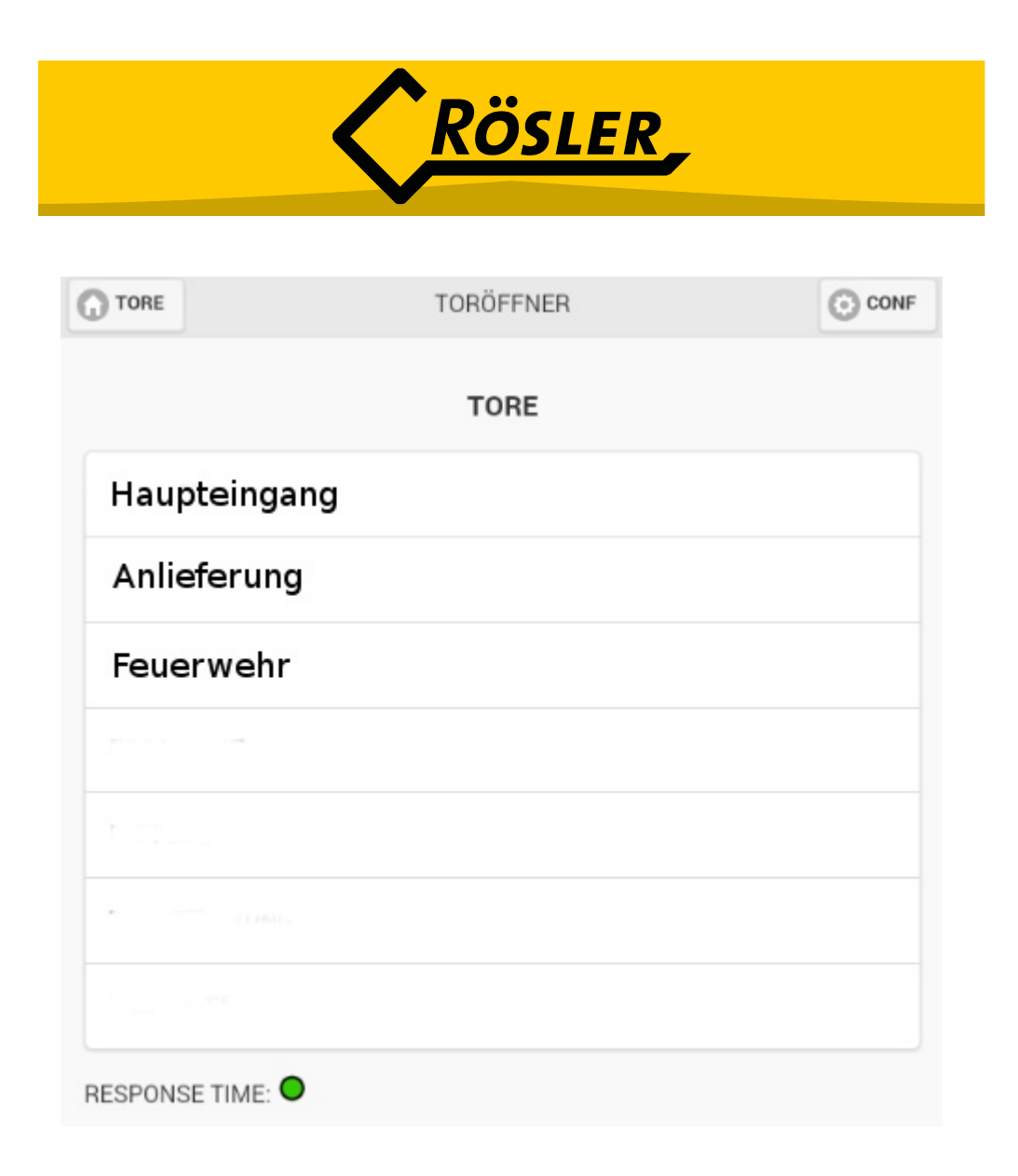

## *Bedienungsanleitung*

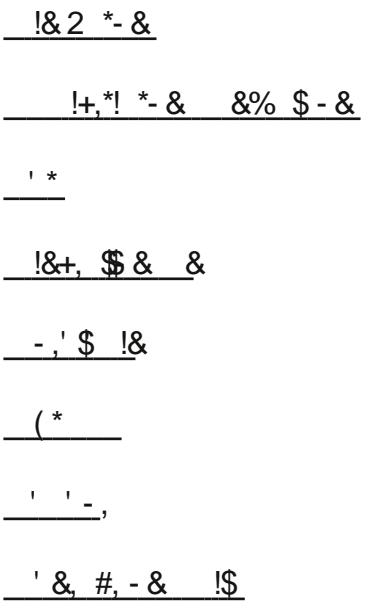

### % + & \$\$ \* 1 - & !&1 \$& & (!, \$ x 1 - \$ & & # \$ # & !<br>!,, !% & \$ +. \*1 ! & + - + " / !\$ (!, \$

 $Q$ 

#### <span id="page-2-0"></span>#,&)#

\$:636&FEK6C

2F75:6D6? + 6: E6? 7:?56? +:66:?6<FOX6 ?=6: EF?8 KFC, @DN7?6C AA %:E :=765:6D6C AA<N??6? +:6>:E6:?6> # =4<, @CD49=6P6? @50CN7?6?;6?24956> @3D6G@296C @76?@56C86D49=@D6?H2C6? 

F756?7@86?56?+6:E6?H:C5!9?6?+49CE7OC+49CE6C<=ACEH:65:6 AA7F?<E@?:6CE 6: (286? @56C(C@3-6>6? H6?56? +:6D493:E65:C6<E2?F?D

<span id="page-2-1"></span>D8:3E5:6 AA7OC ?50@5:' + F?5/ :?5@HD +:6<N??6?5:6?6FDE6. 6CD@56C AA2FD56> +E@C67C ?5C@5:' +@56C/ :?5@HD>@3:=6 96CF?EG256?

#### $'(8, 8)$ # #"!)#

236? +:6!?ECGDD62? 5:6D6C AA 52?? H6?56? +:6D492?F?D/:CD492=E6?!9?6?6:?6?1F82?8 7C6: -?D6C6#@?E2<E52E6?7:?56?+:62[F](#page-6-1)[7+6:E6](#page-6-1)  6GCH:6D4952D6CDE6%2=2?>6=56?<N??6? >OD6?+:65:6 AA36:DA:6=DH6:D62FD56> @8=6 (=2J+E@696CF?E6C=256?

> 236? +:65:6 AA:?DE  $\rightleftharpoons$  6CEF?5 6:?6?  $1F82?836 \leq \circledast > 6?$  <N??6? +:6D6?FEK6? / 6??+:65:6 AAN7?6?=2?56?+:6KF ?M49DE2F756C+6:E6-\$@8:?- :6C>OD6?+:6!9C61F82?8D52E6?  $6:?8636?$  # $\neq$ 4 $\ltimes$ 6? +:652?2492F7 \$ $\circledR$ :?

1FC36D6C6?\$6D32C<6:EH:C5?2497@=86?55:D<C:>:?:6CF?8D7C6:2?DE6=656C 5:6 5:G6CD6&FEK6C?FC5:6>M??=:4966K6:49?F?8G6CH6?56E 

<span id="page-3-0"></span>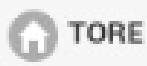

**TORÖFFNER** 

#### **3. Tore**

Haben Sie sich mit Ihren Zugangsdaten eingelogt, öffnet sich folgende Seite:

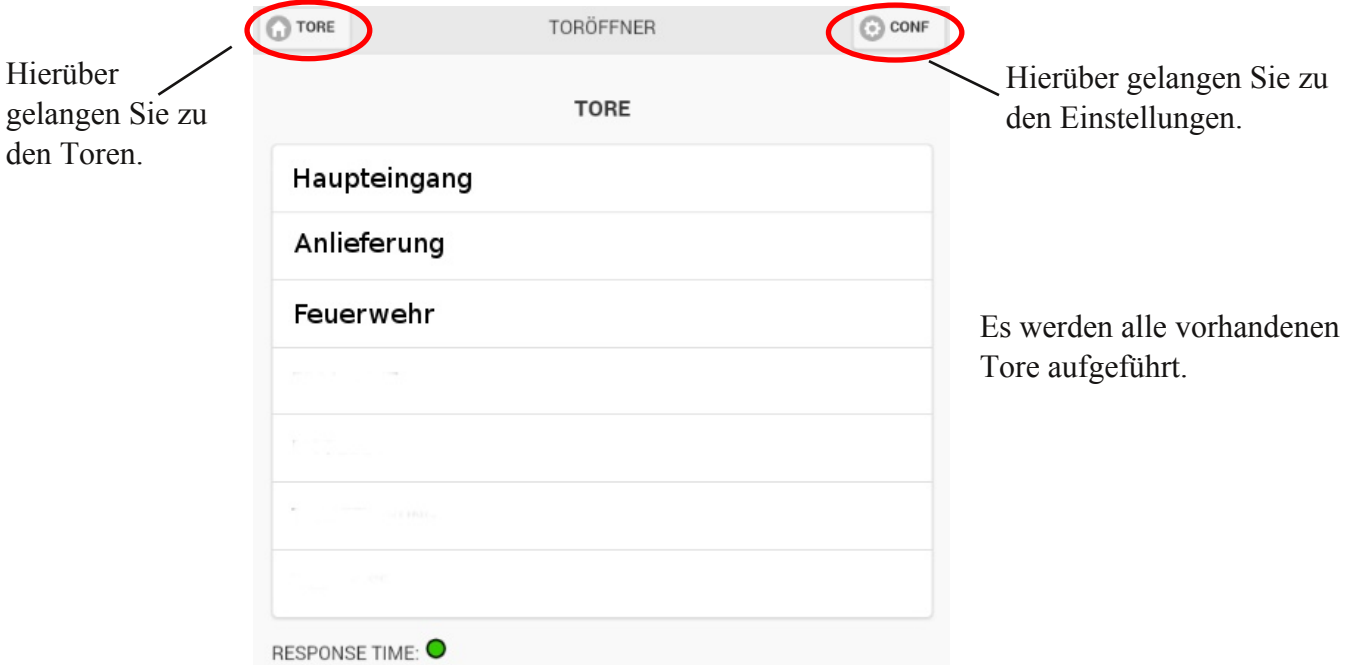

Auf der Seite können Sie zum einen Ihre freigeschalteten Tore sehen und zum anderen können Sie zwischen den Buttons "TORE" und "CONF" wählen. Wenn Sie sich einloggen, landen Sie automatisch auf der Seite "TORE".

Unten auf der Seite "TORE" befindet sich hinter "RESPONSE TIME" ein Kreis. Dieser Kreis zeigt das Testergebnis eines kurzen Verbindungstests an. Je nachdem wie die Geschwindigkeit der Verbindung zum Server ist, ist der Kreis rot, gelb oder grün.

- rot steht für "schlecht"
- gelb steht für "mittelmäßig"
- grün steht für "sehr gut"

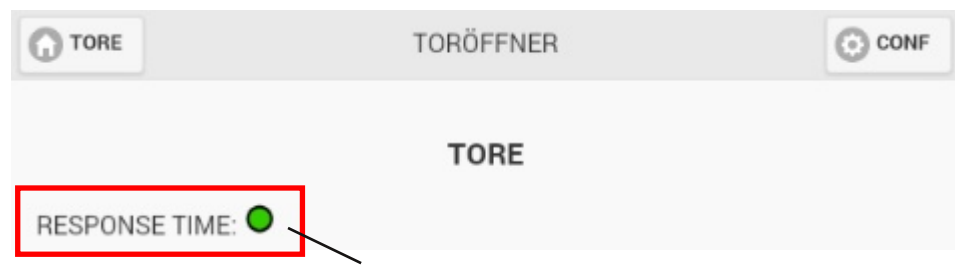

Im Beispiel ist die Verbindung grün ("Sehr gut").

Möchten Sie nun ein Tor öffnen oder schließen, müssen Sie auf den Namen des Tores klicken. Hinter dem Namen erscheint zunächst die Anzeige "Sendung..." und sobald der Befehl an das Tor übertragen wurde, erscheint ein "OK".

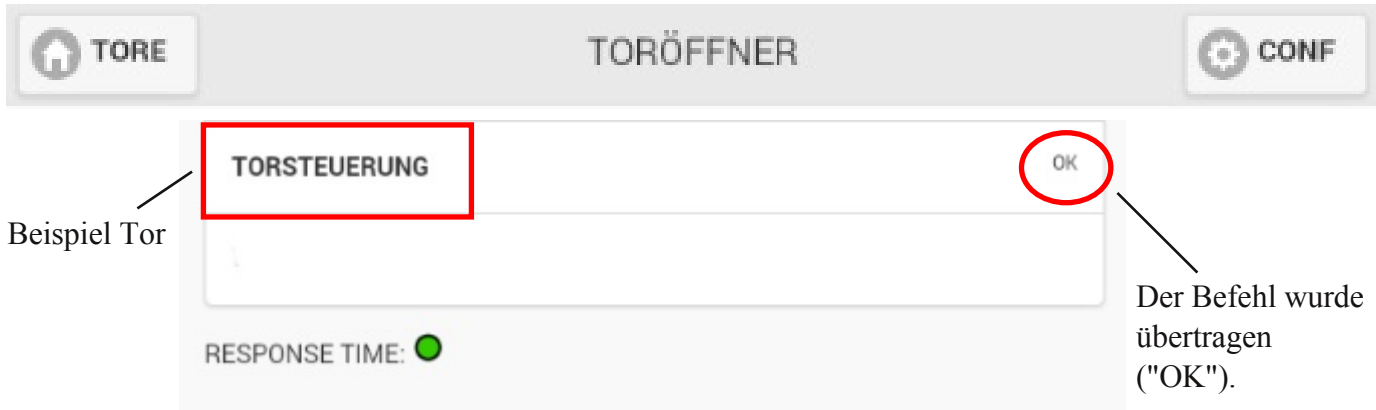

Damit Sie Ihre Tore in der App sehen können, müssen Sie pro Tor jeweils ein "EQTrace Gate" kaufen. Dieses Gerät wird in die Steuerung des Torantriebs eingebaut, sodass das Öffnen und Schließen der Tore ferngesteuert über die App erfolgen kann. Ist das Gerät eingebaut, wird das Tor von uns in Ihren Kundenaccount übertragen und ist für Sie, sobald Sie sich einloggen, sichtbar. Sie können alle Ihre Tore über den selben Account sehen und steuern. Der Name des Tores ist zunächst die Gerätenummer. Wir können den Namen eines Tores jederzeit für Sie ändern, wenn Sie eine andere Bezeichnung haben möchten.

#### <span id="page-4-0"></span>**4. Einstellungen**

Klicken Sie auf den Button "CONF", rechts oben, öffnet sich folgendes Fenster:

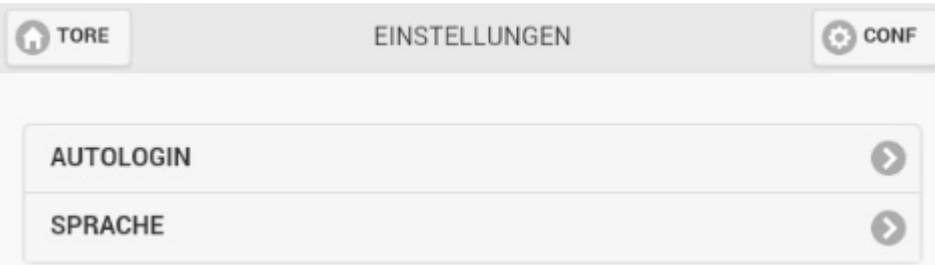

Im Bereich "Einstellungen" haben Sie zum Einen die Möglichkeit einzustellen, dass Sie automatisch, wenn Sie die App öffnen, eingeloggt sind. Zum Anderen können Sie die Sprache, in der die App angezeigt werden soll, einstellen

#### <span id="page-4-1"></span>**4.1. Autologin**

Sie müssen, um das Autologin ein bzw. auszustellen auf "Autologin" klicken. Dann öffnet sich folgendes Fenser:

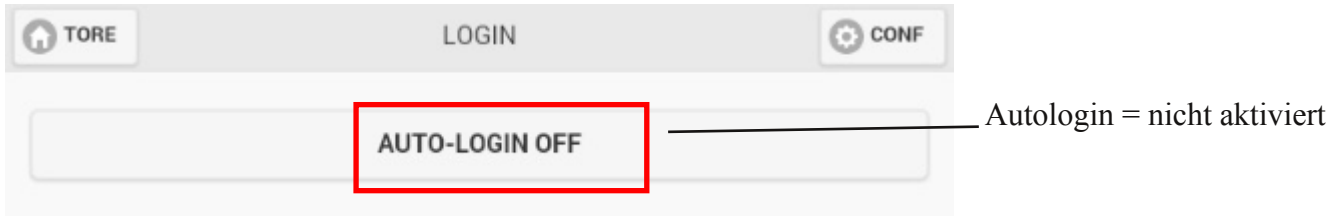

Normalerweise ist der Autologin auf "Off" gesetzt. Durch das Anklicken von "AUTOLOGIN OFF" können Sie den Autologin aktivieren.

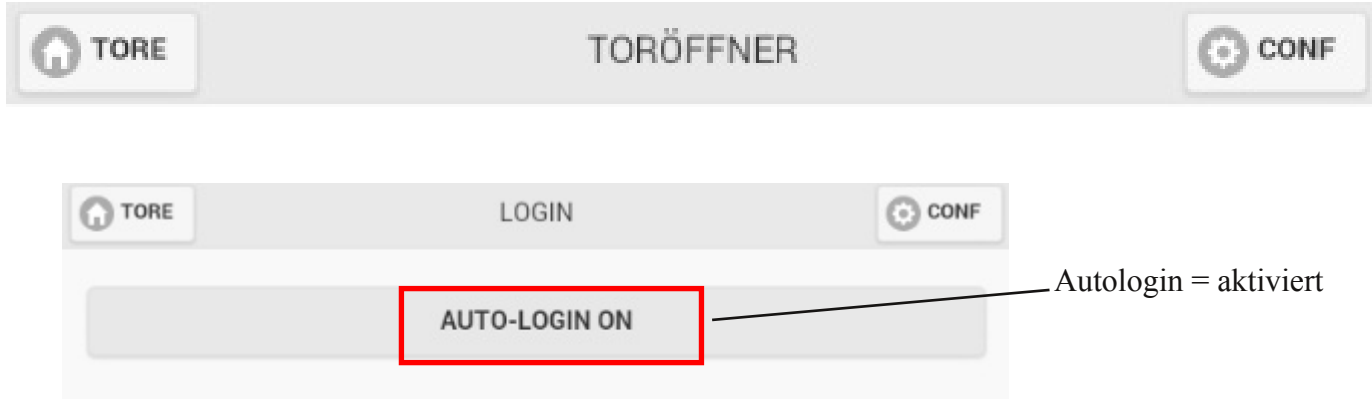

<span id="page-5-0"></span>Ist der Autologin aktiviert werden Sie automatisch beim Öffnen der App eingeloggt.

#### **4.2. Sprache**

Im Bereich "Einstellungen" können Sie die Sprache der App eintstellen. Dazu müssen Sie auf "Sprache" klicken. Es öffnet sich nun folgendes Fenster:

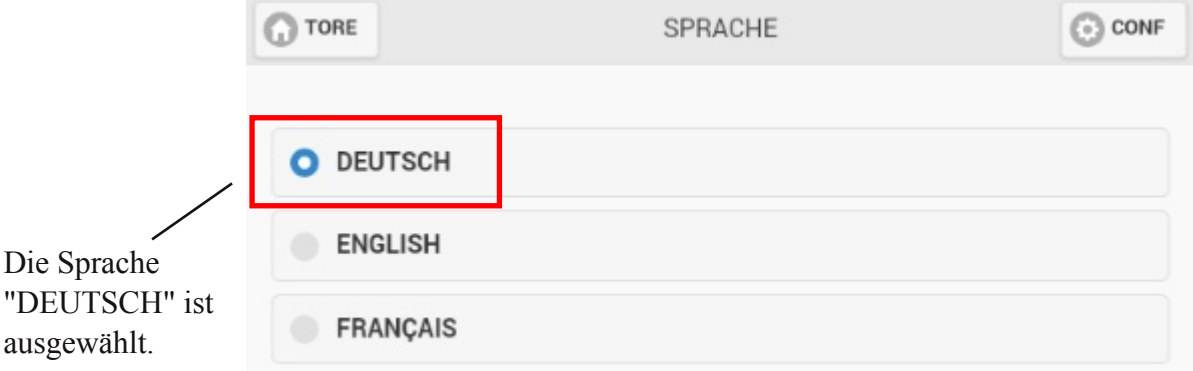

Sie können zwischen "DEUTSCH", "ENGLISCH" und "FRANZÖSISCH" wählen. Um eine Sprache auszuwählen, müssen Sie auf den Kreis vor der gewünschten Sprache klicken.

Im Beispiel ist die Sprache "DEUTSCH" ausgewählt.

#### <span id="page-5-1"></span>**5. Logout**

Um die App zu schließen müssen Sie, beispielsweise auf Ihrem Smartphone, wenn Sie auf der Startseite, also unter "Tore" sind, auf den "Zurück-Knopf" klicken. Dann werden Sie automatisch gefragt, ob Sie sich wirklich ausloggen möchten.

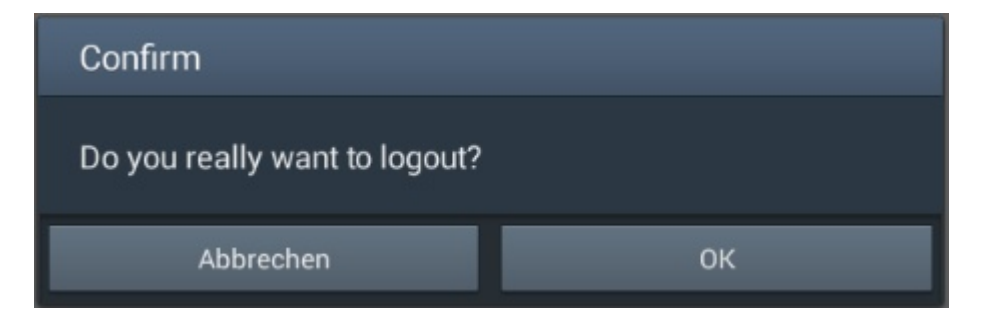

Hier müssen Sie auf "OK" klicken. Danach werden Sie ausgeloggt.

#### <span id="page-6-1"></span>TORE

#### **TORÖFFNER**

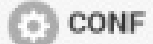

#### **Automatischer Logout**

Sollten Sie die App verlassen, ohne sich augeloggt zu haben, dann werden Sie automatisch, nach einer gewissen Zeit, vom Server ausgeloggt. Das ist eine reine Sicherheitsmaßnahme. Beim nächsten Öffnen der App wird Ihnen die Meldung "Keine Verbindung zum Server" angezeigt. Sie müssen die App erneut starten, um sich wieder einloggen zu können.

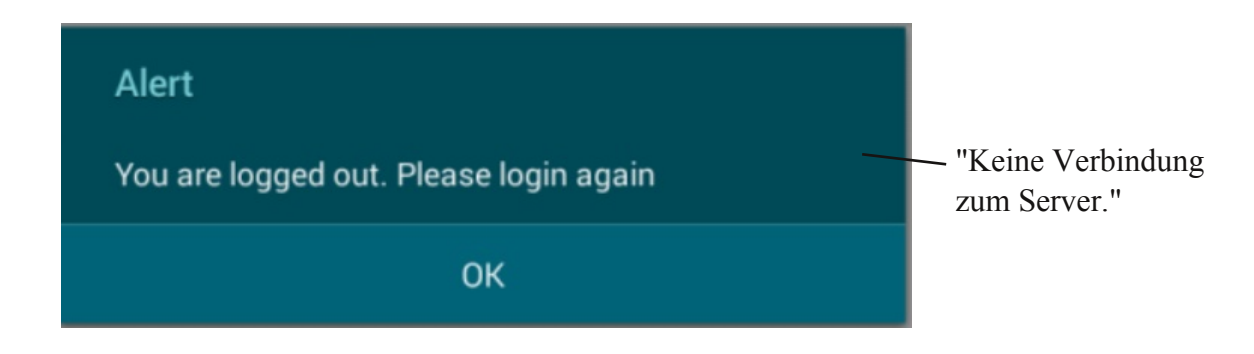

#### <span id="page-6-0"></span>**6. Kontakt und Hilfe**

Haben wir Ihr Interesse an diesem Produkt geweckt, dann können Sie sich unter den folgenden Kontaktdaten bei uns melden.

Benötigen Sie Hilfe? Dann können Sie uns ebenfalls über die folgenden Kontaktdaten kontaktieren:

#### **Rösler SoftwareTechnik Entwicklungs und Vertriebsgesellschaft mbH**

Telefon: 0421 / 802270-0 EMail: info@minidat.de www.minidat.de